# Sposób postępowania w przypadku wystąpienia błędów najczęściej pojawiających się w trakcie edycji zaktualizowanego wniosku.

- **I. Aby wszystkie wprowadzone zmiany zaktualizowały się we wniosku o dofinansowanie zwróconego do edycji należy:**
	- 1. Wejść w edycję wniosku i cały wniosek przeklikać za pomocą ikony "Przejdź dalej".

## **II. Wniosek zablokowany do edycji.**

- 1. Jeżeli powyższe nie zostało wykonane, tzn. jeżeli wnioskodawca / beneficjent wszedł w edycję wniosku i przeglądał poszczególne pola za pomocą menu po lewej stronie wtedy taki wniosek ulegnie zablokowaniu.
- 2. Wówczas należy skontaktować się z pracownikami Referatu Oceny Projektów: Agnieszką Zych, Anną Krzywkowską, Sebastianem Jamrozowiczem, lub Dominikiem Czaplą i podać numer wniosku, który został zablokowany.
- 3. Wniosek zostanie odblokowany ponownie przez administratora systemu, a po odblokowaniu wnioskodawca / beneficjent musi przeklikać cały wniosek za pomocą ikony "Przejdź dalej".

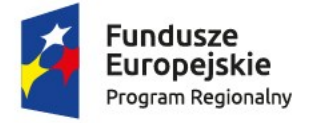

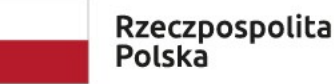

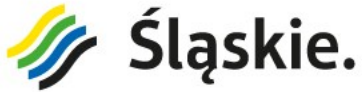

Unia Europejska Europejski Fundusz Rozwoiu Regionalnego

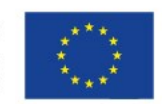

## **III. Błąd 500**

1. Jeżeli w projekcie występuje pomoc de minimis, to przy wykonywaniu powyższych czynności w części D.2. otrzymają Państwo błąd poniższej treści:

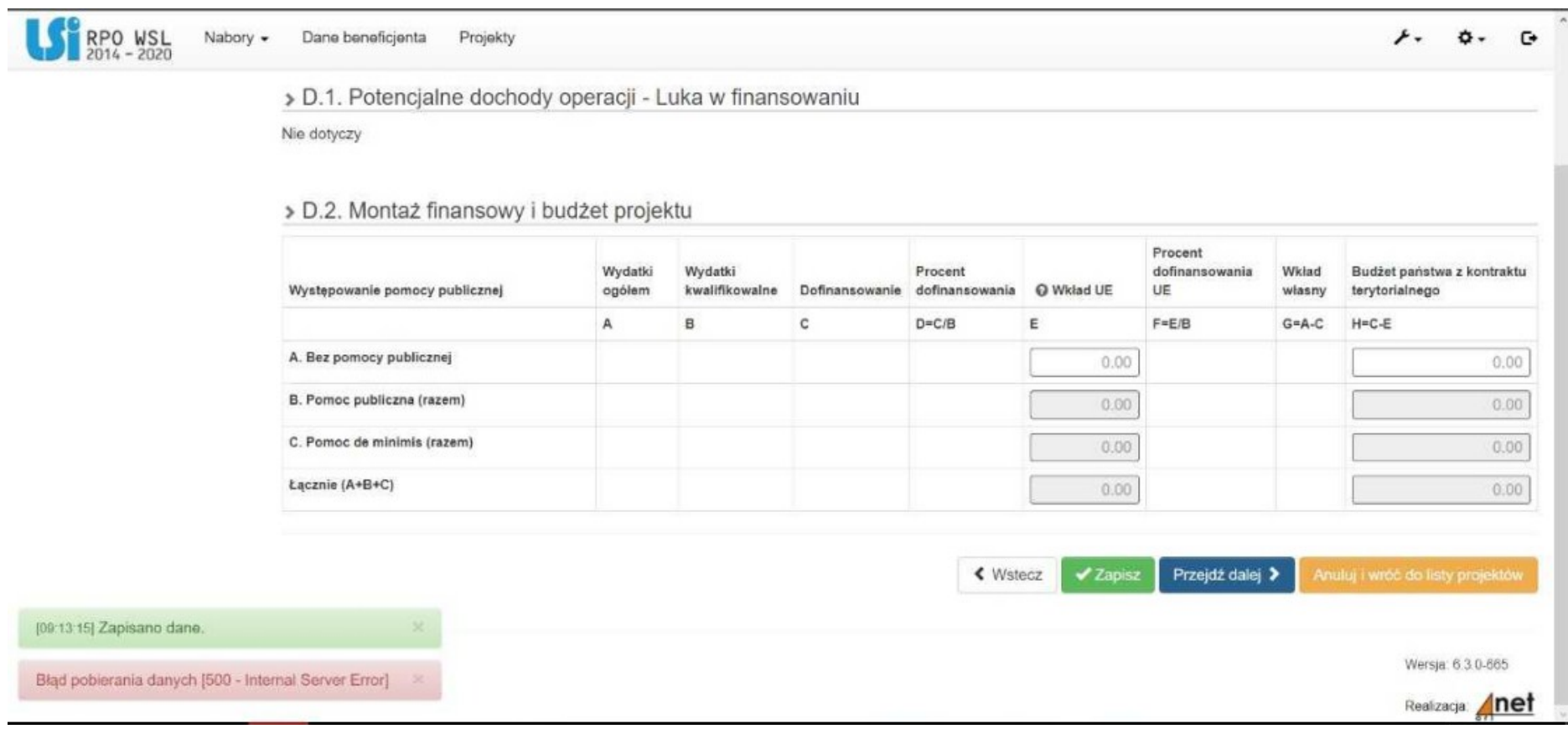

- 2. Błąd ten jest związany z aktualizacją części B.13.2, a konkretnie utworzeniem pozycji słownikowych dla podstaw prawych udzielania pomocy de minimis. Wcześniej jako podstawa prawna udzielania pomocy de minimis było pole opisowe z nazwą jednego z rozporządzeń dotyczących pomocy de minimis. Po aktualizacji wniosku, pole opisowe zostało usunięte i na jego miejsce została utworzona lista słownikowa z możliwością wyboru jednej lub dwóch podstaw prawnych udzielania pomocy de minimis.
- 3. W związku z powyższym należy:
	- otworzyć pomocniczo pdf poprzedniej wersji wniosku,
	- wrócić do części B.13.2,
	- wybrać podstawę prawną, jaka była w poprzedniej wersji wniosku, chyba że uwagi przesłane przez IOK mówią inaczej,
	- przekleić opis taki jak był w poprzedniej wersji wniosku, chyba że uwagi przesłane przez IOK mówią inaczej,
	- następnie za pomocą ikony "Przejdź dalej" przejść do części C.2.2 i przy odpowiednich kosztach kwalifikowalnych wybrać podstawe prawną udzielania pomocy de minimis.

### ▶ C.2. Planowane koszty

#### >> C.2.2 Koszty kwalifikowane (bez ryczałtów)

#### Wybierz partnera realizującego zadanie, które ma być wypełniane:

[Wnioskodawca - Lider]

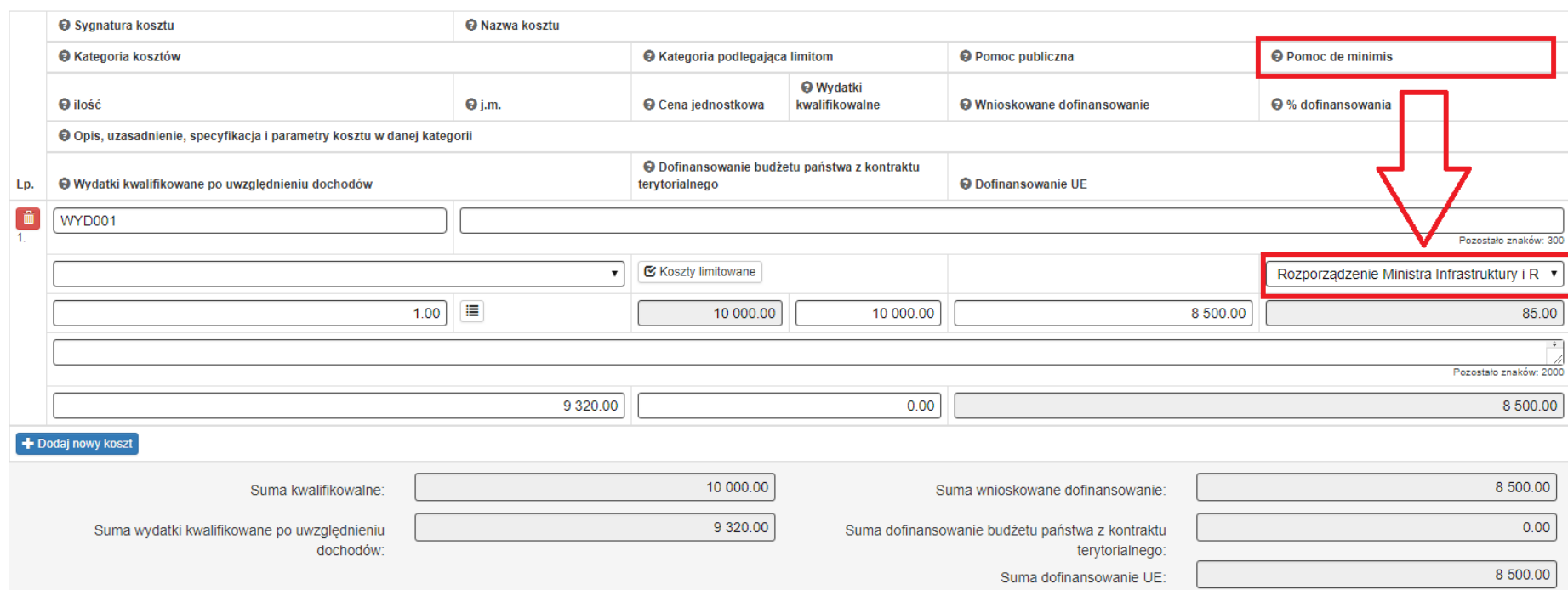

- po uzupełnieniu wszystkich powyższych informacji należy przeklikać cały wniosek za pomocą ikony "Przejdź dalej",
- po tak wykonanych czynnościach tabela D.2 powinna wyświetlać się prawidłowo.

W razie wątpliwości zachęcamy do kontaktu z pracownikami Referatu Oceny Projektów w Wydziale Europejskiego Funduszu Rozwoju Regionalnego: Agnieszką Zych, Anną Krzywkowską, Łukaszem Brzenczkiem, Sebastianem Jamrozowiczem, Dominikiem Czaplą.

Materiał opracowany przez pracowników Wydziału Europejskiego Funduszu Rozwoju Regionalnego